## **EXCEL #1: Movies**

## **Data Entry**

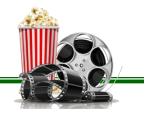

- 1. Create a new Excel workbook.
- 2. Save as Last Name First Initial Movies.
- 3. Rename the **Sheet1** tab to **Movies.** (Double-Click on tab, type name)
- 4. Give the tab a color. (Right-Click on tab>Tab Color)
- 5. Insert a header with the title **Movies**. (Insert>Text>Header & Footer)
  - a. Click somewhere in you worksheet, the click on the Normal View button.

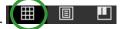

- 6. Adjust column widths as follow:
  - a. A 6.57
  - b. B 33.43
  - c. C 13.57
- 7. Enter the labels and values below:

|    | Α                             | В                                    | С          |  |  |  |
|----|-------------------------------|--------------------------------------|------------|--|--|--|
| 1  |                               |                                      |            |  |  |  |
| 2  |                               |                                      |            |  |  |  |
| 3  | All-Time Worldwide Box Office |                                      |            |  |  |  |
| 4  | Rank                          | Movie                                | Revenue    |  |  |  |
| 5  | 1                             | Avengers: End Game                   | 2795473000 |  |  |  |
| 6  | 2                             | Avatar                               | 2789705275 |  |  |  |
| 7  | 3                             | Titanic                              | 2208208395 |  |  |  |
| 8  | 4                             | Star Wars Ep. VII: The Force Awakens | 2053311220 |  |  |  |
| 9  | 5                             | Avengers: Infinity War               | 2048134200 |  |  |  |
| 10 |                               |                                      |            |  |  |  |

- 8. Type your first and last name in cell A1
  - a. Double-click to enter **edit mode**, or use the formula bar to **bold** your last name.
- 9. Select cells A3:C3. Merge & Center (Home>Alignment>Merge & Center) and bold.
- 10. Select cells A4:C4 and Italic and Underline.
- 11. **Insert** a new Column B. (Right-Click Column B>Insert).
- 12. Key the following data in Column B:
  - a. B4 Year
  - b. B5 2019
  - c. B6 2009
  - d. B7 1997
  - e. B8 2015
  - f. B9 2018
- 13. **Insert** a new Row 6. (Right-Click Row 6>Insert)
- 14. **Delete** Row 6. (Right-Click Row 6>Delete)
- 15. Select cell D9. Copy the cell and Paste the contents to cell C11. (Notice the moving dashed line)
- 16. Save your workbook.

#### Continued on the next page.

# **EXCEL: Movies Continued**

## **Formatting Cells**

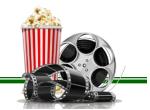

- 1. Select cells A4:B9 and **Center** the data (Home>Alignment>Center).
- 2. Select cells A3:D9 and apply an Outside Border. (Select Cells>Right-Click>Format Cells>Border>)
  - a. Select a line style and color of your choice.
  - b. Select the Outline Preset.
- 3. Select A5:D9 and apply an **Inside Border**.
  - a. Select a dashed or dotted line style and color of your choice.
  - b. Select the Inside Preset
- 4. Select cells A4:D4 and apply a **Fill Color** of your choice. (Home>Font>Fill Color)
- 5. Select cells D5:D9. Format cells to display as **Currency**. (Home>Number>Currency)
  - a. \*Hint: select the Number Format dropdown arrow by "General"
- 6. If ##### are displayed in Column D, Double-Click the headings between D & F.
- 7. Adjust the **Height** of row 4 to 30. (Right-Click>Row Height>30)
- 8. Change the **Font Size** of A3 to **16**.
- 9. Select cells A4:D4. Middle Align the data (Home>Alignment>Middle Align).
- 10. Save your workbook.

### Mr. Kurtz's Example

|    | Α           | В                             | С                                    | D                  |  |  |  |  |
|----|-------------|-------------------------------|--------------------------------------|--------------------|--|--|--|--|
| 1  | Mr. Kurtz   |                               |                                      |                    |  |  |  |  |
| 2  |             |                               |                                      |                    |  |  |  |  |
| 3  |             | All-Time Worldwide Box Office |                                      |                    |  |  |  |  |
| 4  | <u>Rank</u> | <u>Year</u>                   | <u>Movie</u>                         | <u>Revenue</u>     |  |  |  |  |
| 5  | 1           | 2019                          | Avengers: End Game                   | \$2,795,473,000.00 |  |  |  |  |
| 6  | 2           | 2009                          | Avatar                               | \$2,789,705,275.00 |  |  |  |  |
| 7  | 3           | 1997                          | Titanic                              | \$2,208,208,395.00 |  |  |  |  |
| 8  | 4           | 2015                          | Star Wars Ep. VII: The Force Awakens | \$2,053,311,220.00 |  |  |  |  |
| 9  | 5           | 2018                          | Avengers: Infinity War               | \$2,048,134,200.00 |  |  |  |  |
| 10 |             |                               |                                      |                    |  |  |  |  |
| 11 |             |                               | 2048134200                           |                    |  |  |  |  |